## SISL New Player Registration

- 1. go to the SISL website and click on the Player Registration link
- 2. click the "New Player's Register Here" button
- 3. on the left hand side make sure the correct season is showing and check the box above Captains/Referees/Board Members/New Players

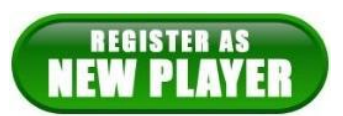

4. create an Account and the log in

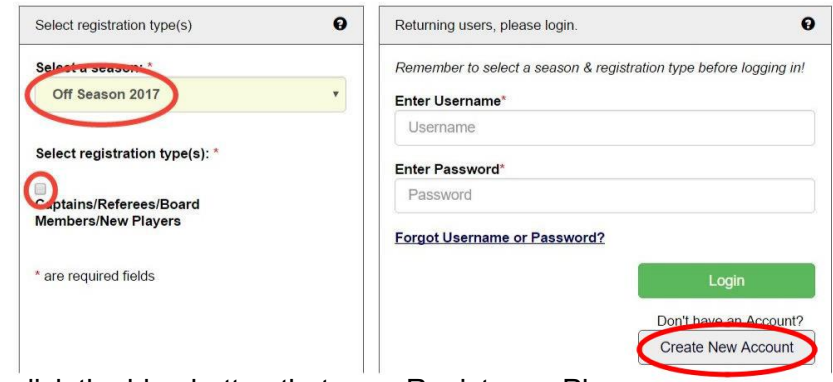

5. click the blue button that says Register as Player

## Register as Player

6. select New Player as the play level and Open for the Age Group

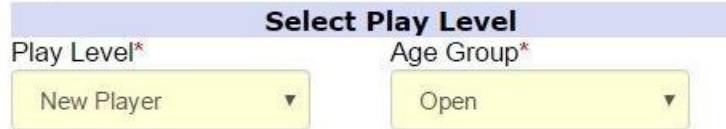

7. check to make sure your personal information is correct and fill in any missing information, upload a photo, check your address information, select what team(s) you are playing for, scroll to the bottom and click save

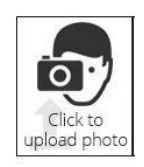

8. on the next screen, click the green Continue button

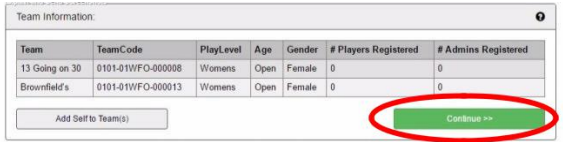

- Agree & Continue >> 9. read the ELA, then click the green Agree & Continue button
- 10. make sure the correct number of boxes are checked…one check for one team, two checks for two teams, three checks for three teams…you will need to add checkmarks if you play on more than one team
- 11. choose your payment method and continue, fil in payment information